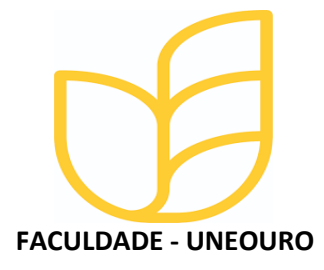

## **MANUAL DE ACESSO CENTRAL DO ALUNO**

MANAUS - AMAZONAS 2021

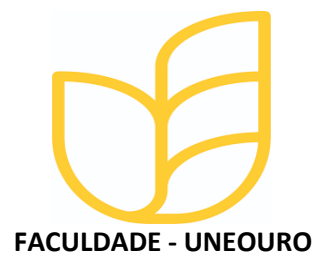

Caro acadêmico, para ter acesso às informações acadêmicas:

Acesse: https://faculdade.uneouro.edu.br/

Relação das ABAS, a serem utilizadas dentro do portal, CENTAL DO ALUNO:

- **R.a** (Número de Matricula)
- **Acadêmico** (Boletim notas, Histórico- grade curricular e Histórico Grade cursada)
- **Financeiro** (Ficha financeira, Boletos bancários e Pagamento online);

 **Protocolo** - (Analise de atividades Complementares, Aproveitamento de disciplinas, colação de grau, Certificado de conclusão de curso, Certificado curso de extensão, Desistência, Declaração Matricula, Diploma Ementas de disciplinas, Entrega de TCC, Trancamento, Cancelamento, Histórico escolar, Justificativa de faltas,

**Rematrícula** (Iniciar Renovação).

Vamos ao passo a passo para acessar o nosso Portal, CENTRAL DO ALUNO:

**1º Passo:** Acesse o nosso site, utilizando o endereço eletrônico https://faculdade.uneouro.edu.br/ ou digite no campo de pesquisa no GOOGLE: FACULDADE.EDU.BR, em seguida, clique no botão, PORTAL;

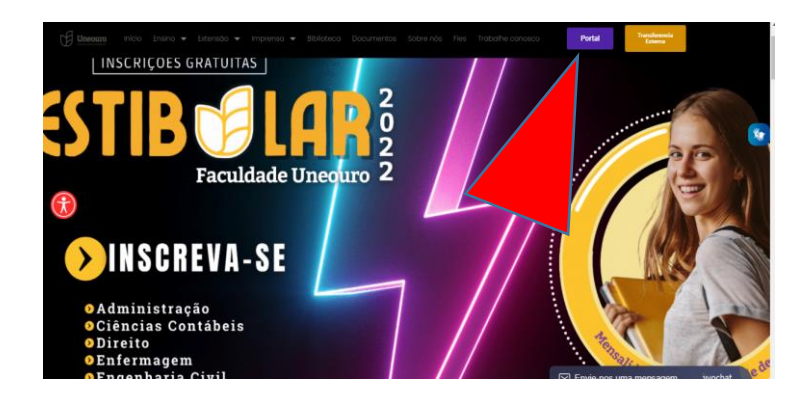

**2º Passo:** Escolha a opção Portal Acadêmico;

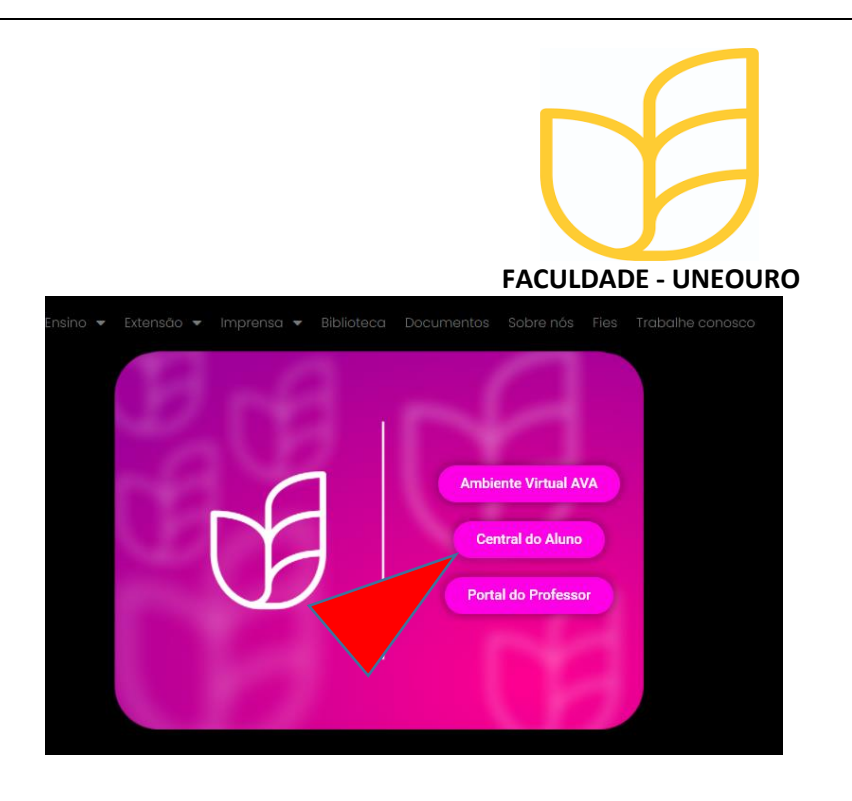

**3º Passo**: Digite o LOGIN – número CPF, em seguida a SENHA: 1 a 8;

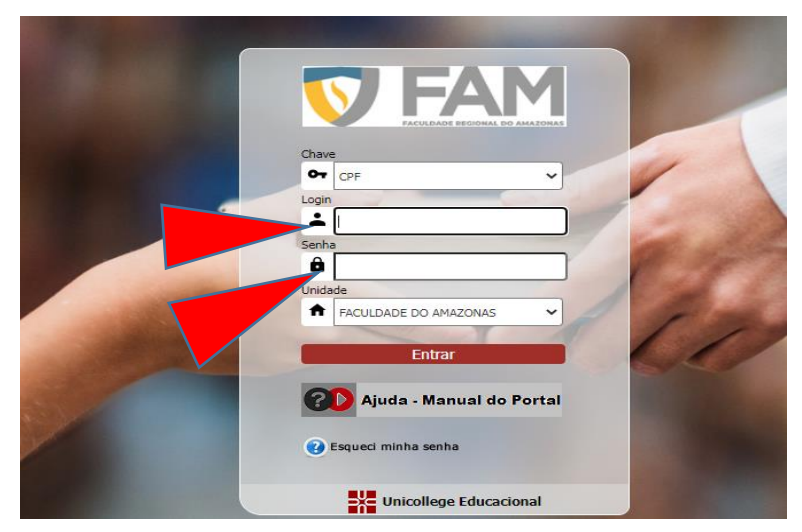

**4º Passo:** CLIQUE, na opção que está direcionada ao seu curso;

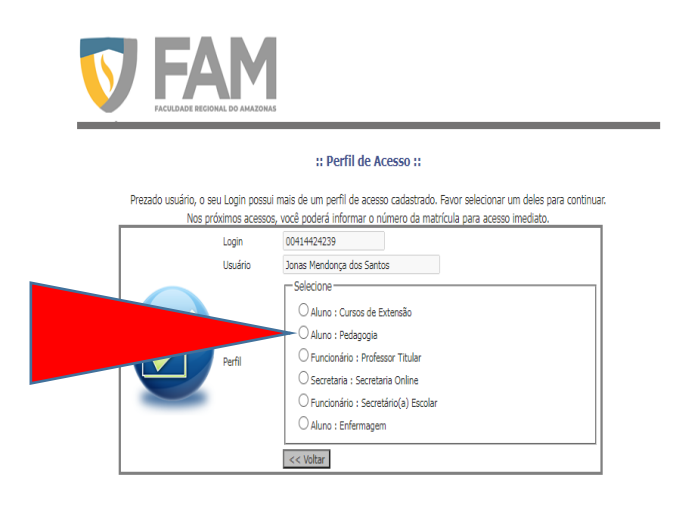

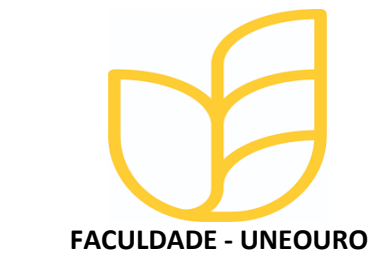

**5º Passo:** Número de Matricula – R.A;

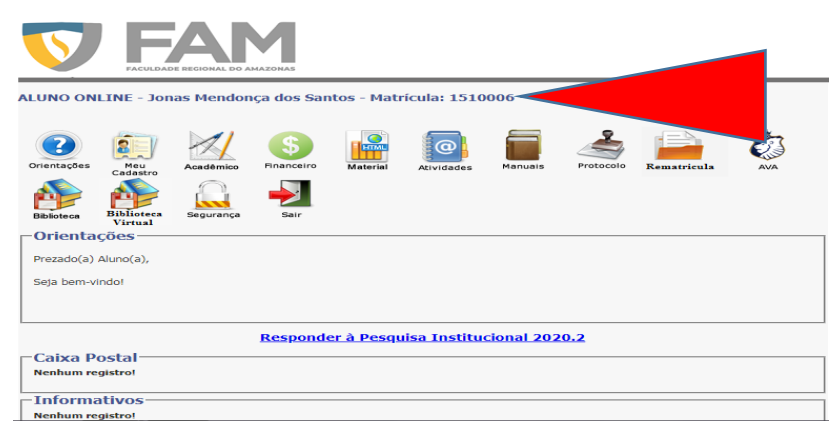

**6º Passo:** Acessar Informações período leito, CLIQUE em ACADÊMICO;

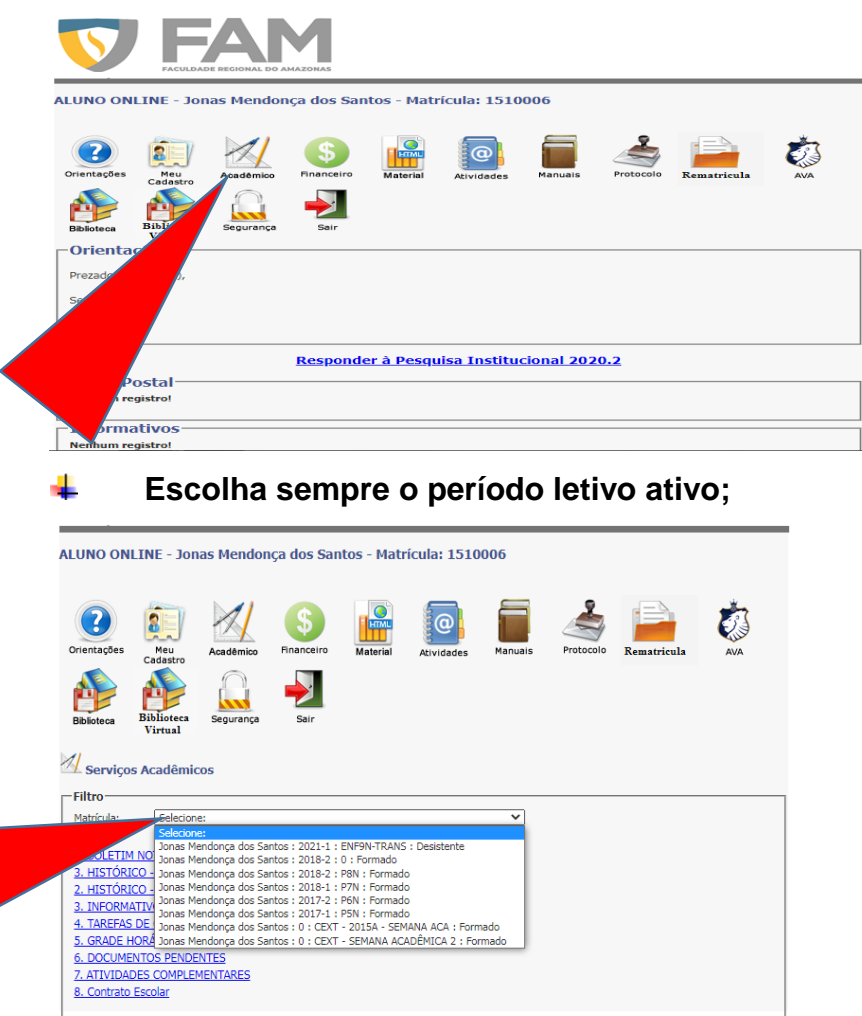

**Em seguida, basta CLICAR na OPÇÃO que almeja pesquisar;** 

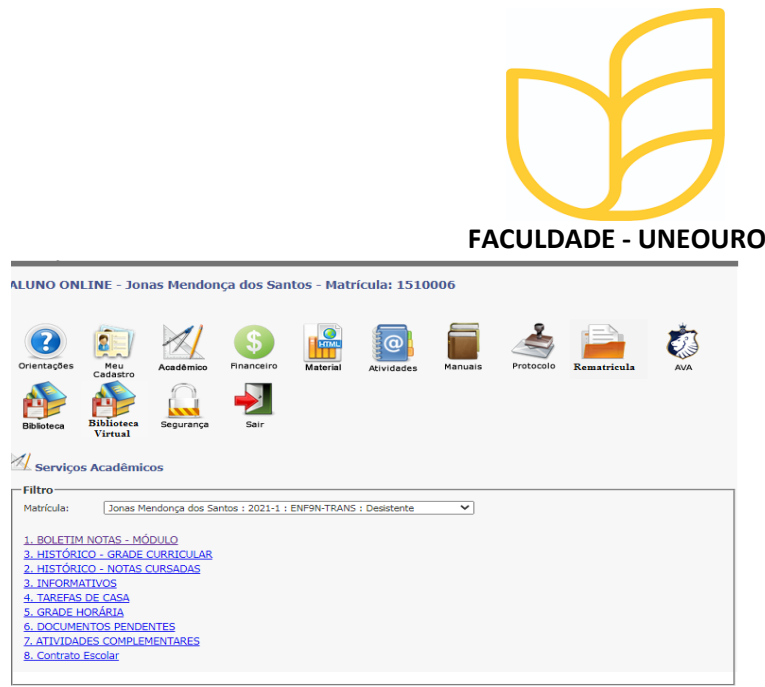

**7º Passo:** Acesso para impressão de, BOLETOS e demais Informações, CLIQUE em FINANCEIRO;

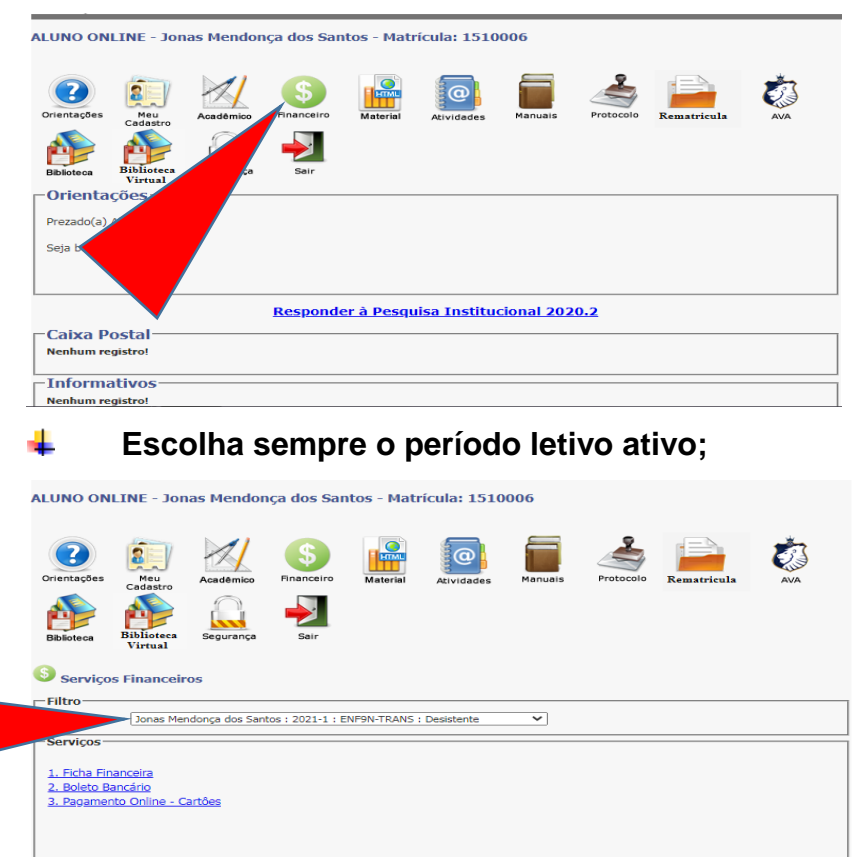

m

**8º Passo:** Abertura de solicitações acadêmicas, CLIQUE em PROTOCOLO;

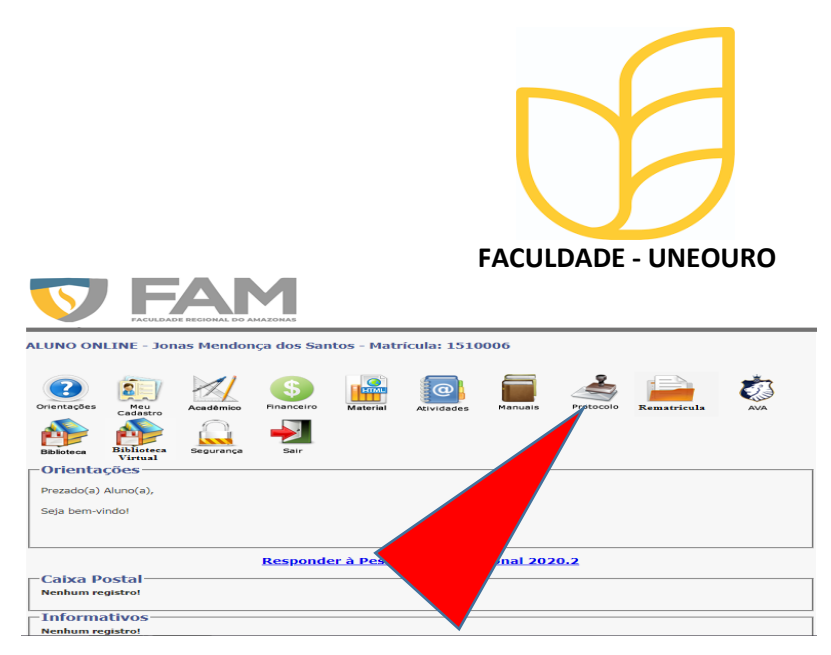

**9º Passo:** Renovação de semestre e período letivo, CLIQUE opção REMATRICULA;

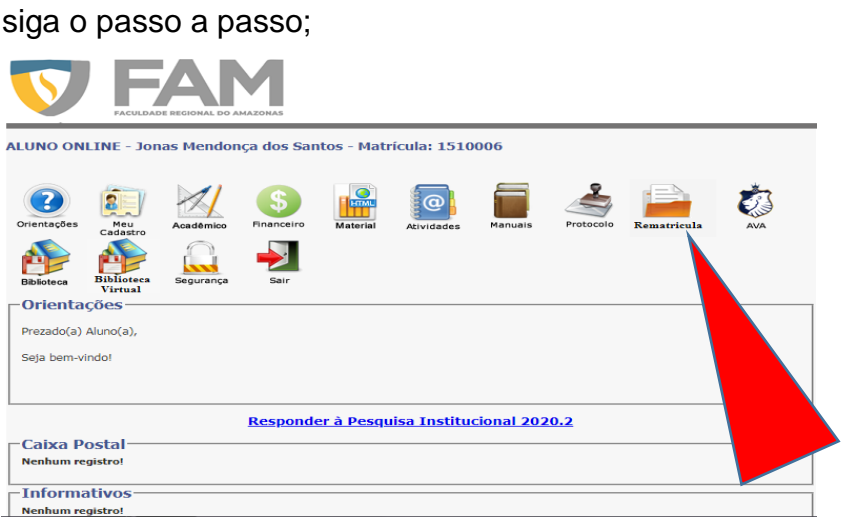

**10º Passo:** Responder Pesquisas Institucional – EXEMPLO a Questionário da CPA;

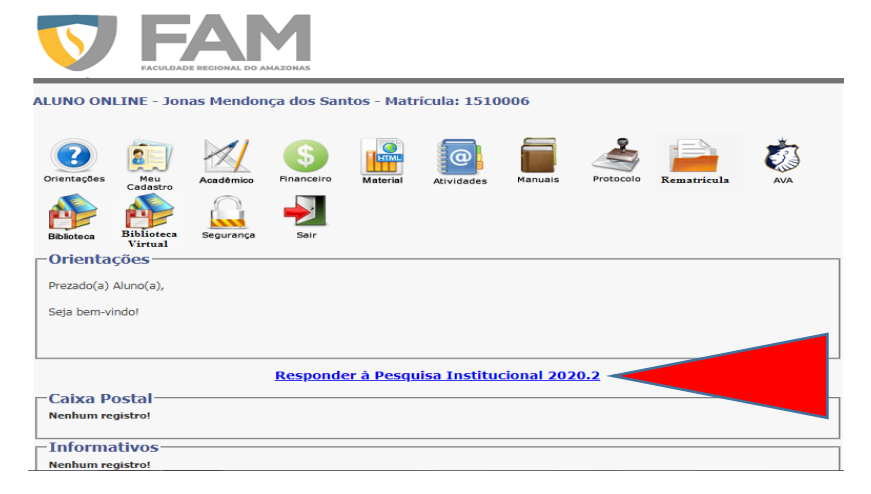